# **GISTEQ**

## Individuelle Voreinstellungen für Ihren Scrivaro Trauerdruck vornehmen

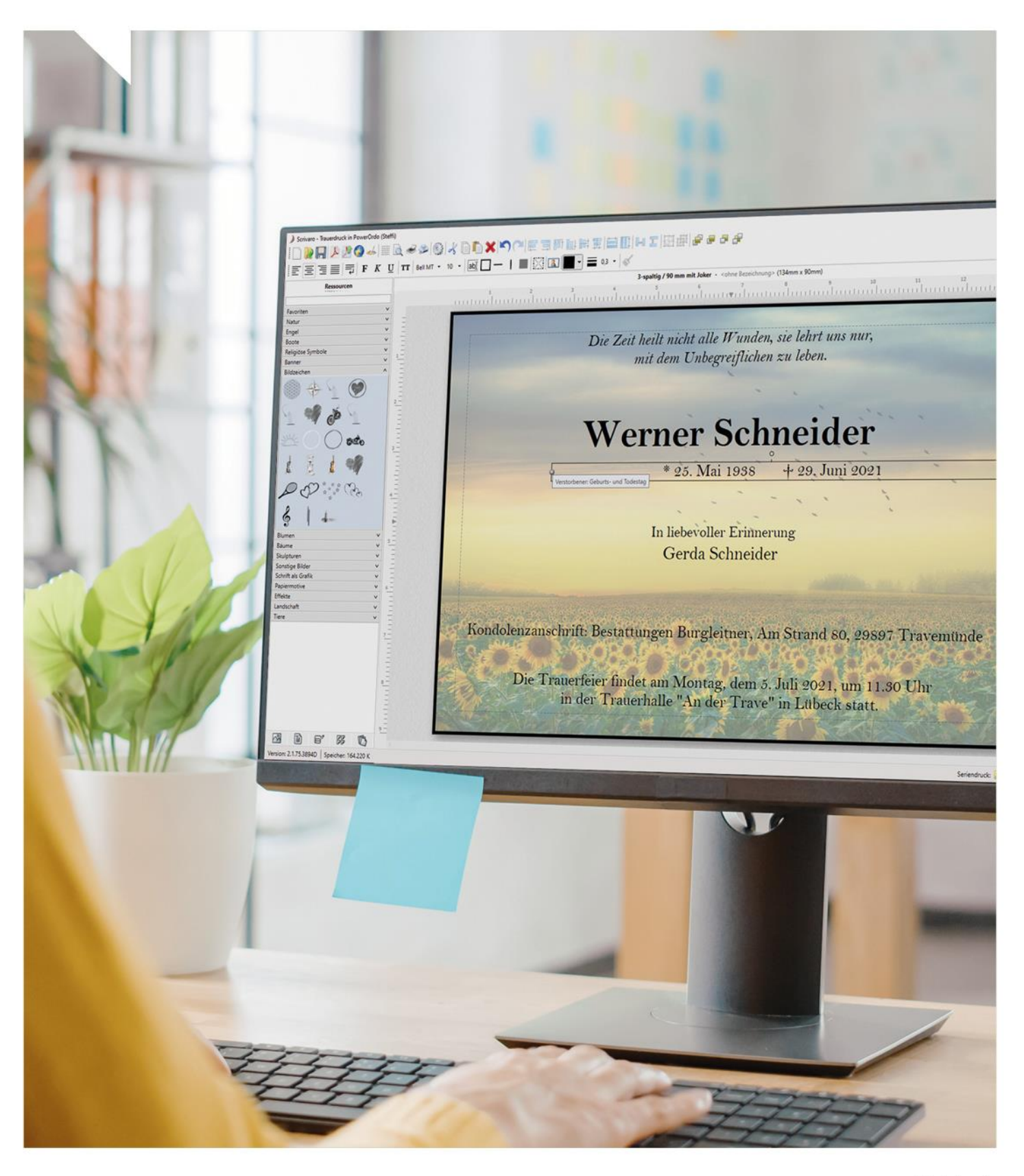

www.rapid-data.de

#### **Ihr persönliches Scrivaro**

Sie freuen sich schon darauf, schnell und einfach professionelle Trauerdrucksachen mit Scrivaro zu erstellen? Es geht gleich los – jetzt gilt es aber erst mal, Ihr Scrivaro individuell zu konfigurieren, damit Sie ganz bequem auf Ihre Lieblings-Formate, -Vorlagen, -Formulierungen & Co. zugreifen können.

## Inhaltsverzeichnis

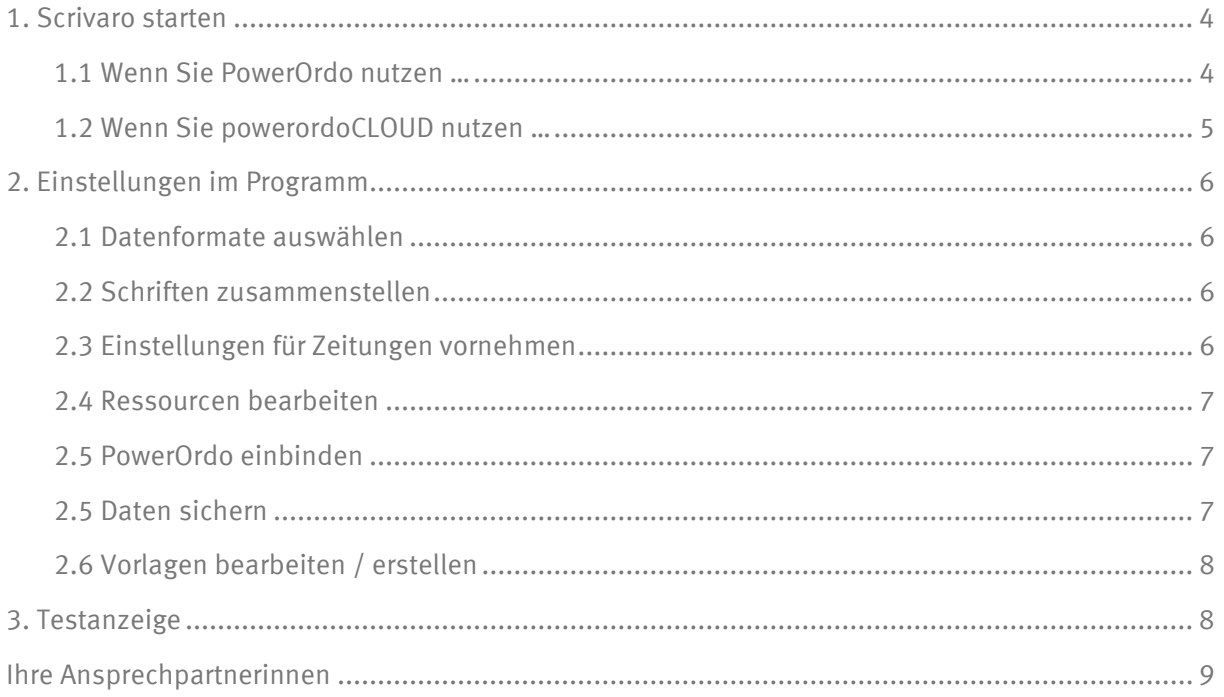

Stand 04 / 2024

### <span id="page-3-0"></span>**1. Scrivaro starten**

#### <span id="page-3-1"></span>**1.1 Wenn Sie PowerOrdo nutzen …**

Scrivaro ist eine eigene Anwendung und wird von uns zusätzlich zu PowerOrdo an Ihren Arbeitsplätzen installiert – es kann nur aus PowerOrdo heraus gestartet werden.

• Öffnen Sie in PowerOrdo einen Sterbefall und gehen Sie in das Register *Scrivaro*

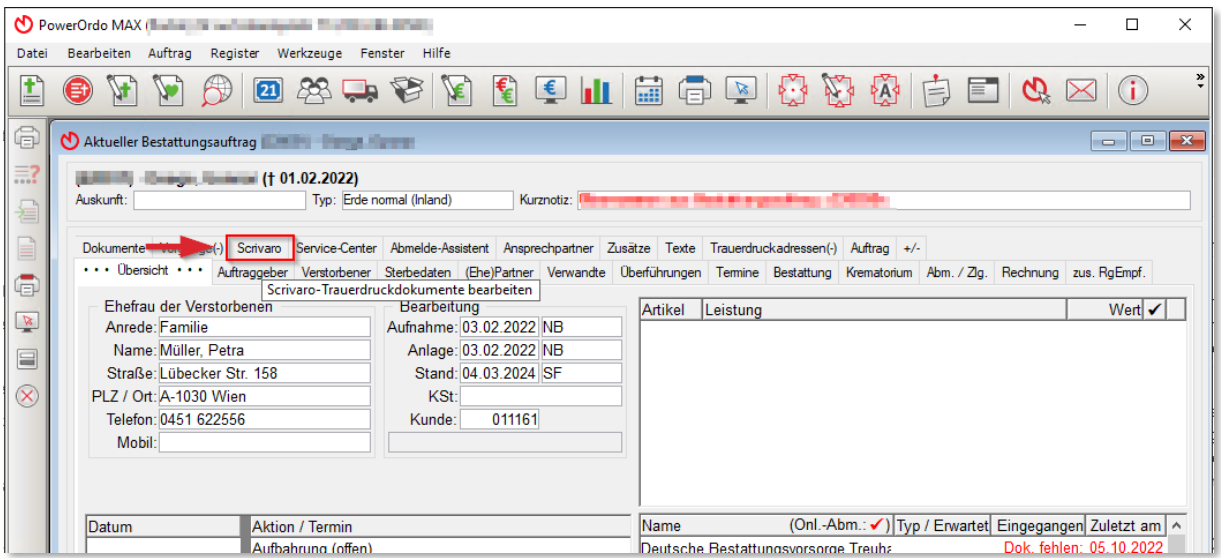

- o Um ein neues Dokument zu erstellen, Klicken Sie auf *Neu | Anfügen* und tragen Sie in die neue, leere Zeile eine knappe Beschreibung (z. B. *Traueranzeige*) ein. Klicken Sie dann doppelt in die blau markierte Fläche, um das Dokument in Scrivaro zu starten.
- o Um ein bestehendes Dokument mit Scrivaro zu bearbeiten, markieren Sie das Dokument und klicken Sie doppelt in die blau markieret Fläche – oder auf die Schaltfläche *Bearbeiten, um Scrivaro* zu starten.

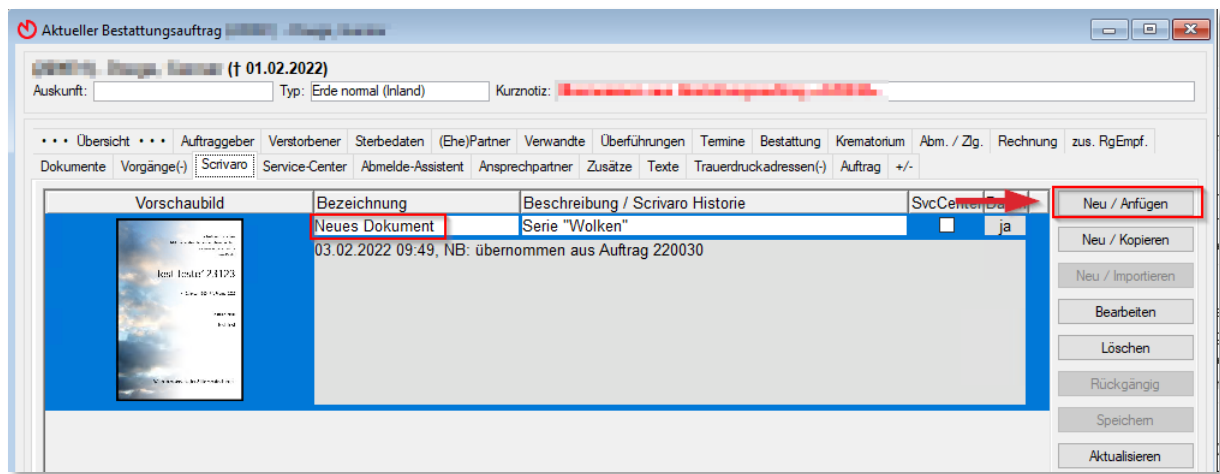

#### <span id="page-4-0"></span>**1.2 Wenn Sie powerordoCLOUD nutzen …**

Scrivaro wird von uns an den einzelnen Arbeitsplätzen lokal installiert.

• Öffnen Sie in powerordoCLOUD einen Sterbefall und gehen Sie in das Register *Dokumente*

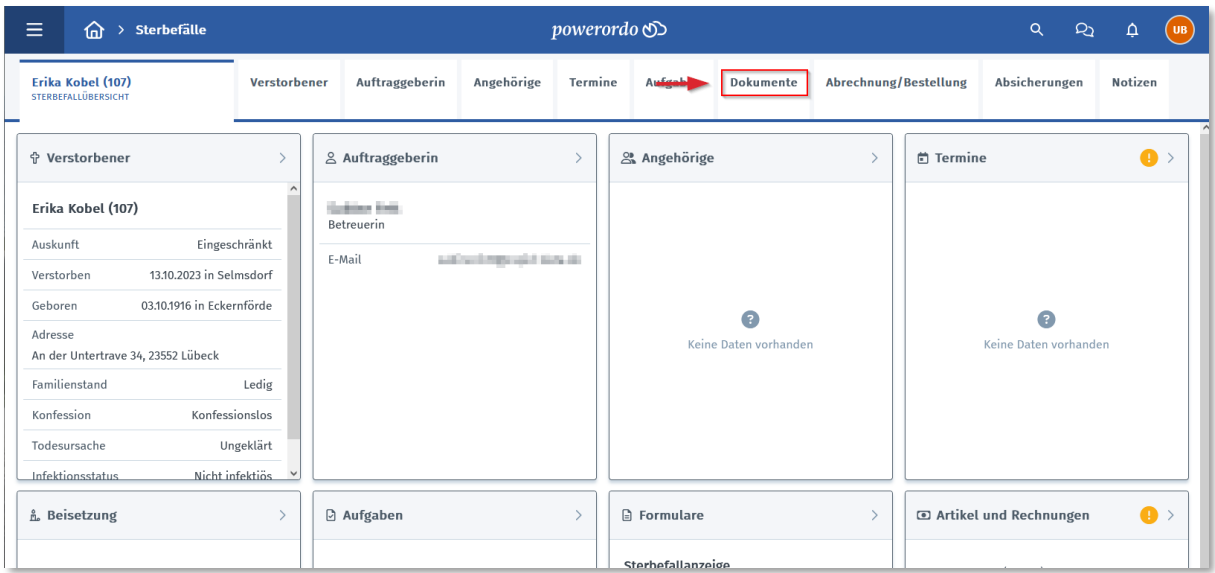

• Klicken Sie auf die Schaltfläche *Scrivaro*

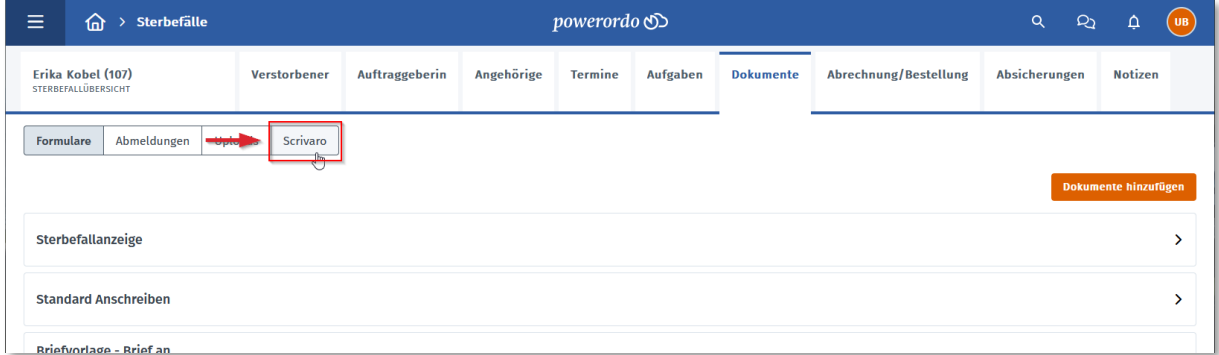

**Hinweis:** Auch wenn Scrivaro bei Ihnen lokal installiert ist, öffnen Sie es bitte immer über einen Sterbefall in powerordoCLOUD – so ist gewährleistet, dass die Sterbefalldaten beim Öffnen synchronisiert werden.

## <span id="page-5-0"></span>**2. Einstellungen im Programm**

**Wenn Sie PowerOrdo nutzen,** nehmen Sie die Einstellungen einmalig für Ihr Netzwerk vor – nur die Schriften müssen an jedem Rechner lokal installiert sein.

**Wenn Sie powerordoCLOUD nutzen,** nehmen Sie alle Einstellungen an den einzelnen Arbeitsplätzen separat vor.

#### <span id="page-5-1"></span>**2.1 Datenformate auswählen**

Stellen Sie unter *Programmeinstellungen* die gewünschten Formate der Daten ein. Zum Beispiel:

- Geburts- und Sterbedatum
- *Mittwoch, \den* oder *Mittwoch, \de\m* im Satz der Feierlichkeiten
- Reihenfolge der Auftraggeber-Adresse *STRASSE, PLZ ORT* oder *PLZ ORT, STRASSE* ...

#### <span id="page-5-2"></span>**2.2 Schriften zusammenstellen**

Stellen Sie aus Ihren Windows-Schriften die Schriften zusammen, die Sie in Scrivaro verwenden möchten, und installieren Sie die Schriftenliste auf jedem Arbeitsplatz in Ihrem Netzwerk.

#### <span id="page-5-3"></span>**2.3 Einstellungen für Zeitungen vornehmen**

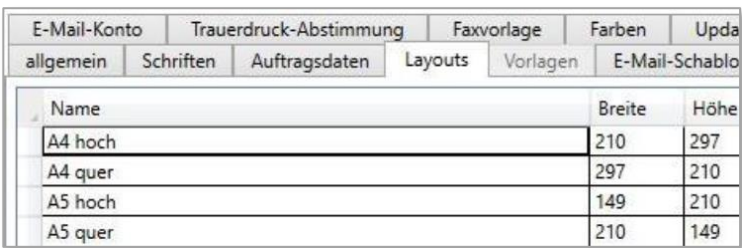

• Legen Sie unter *Layouts* die einzelnen Spaltenbreiten der Zeitungen an

- Legen Sie eine E-Mail-Schablone mit E-Mail-Adresse und Ihrer Kundennummer für jede Zeitung an, an die Sie Anzeigen senden möchten
- Und zum Schluss legen Sie noch die Schablonen für die Termine beziehungsweise Trauerfeierlichkeiten an. Hier ein Beispiel für die Aktion *Trauerfeier*:

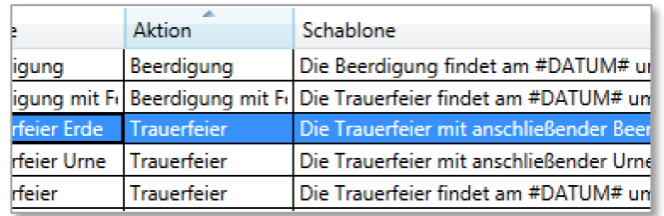

#### <span id="page-6-0"></span>**2.4 Ressourcen bearbeiten**

- Löschen Sie aus den Ressourcen alle mitgelieferten Bilder, Hintergründe und Papiere, die Sie generell nicht verwenden möchten
- Laden Sie anschließend alle Papiere, Bilder und Hintergründe aus der Bibliothek, mit denen Sie arbeiten wollen
- Heruntergeladene Ressourcen stehen Ihnen im jeweiligen Ordner aus der *Bibliothek* zur Verfügung. Sortieren Sie diese in die richtigen Kategorien, erstellen Sie sich nach Bedarf neue Kategorien unter *Kategorien bearbeiten*
- Löschen Sie aus den Ressourcen alle mitgelieferten Texte, die Sie generell nicht verwenden möchten, und geben Sie eigene, viel genutzte Texte oder Textfragmente wie beispielsweise Spenden mit BIC und IBAN ein

#### <span id="page-6-1"></span>**2.5 PowerOrdo einbinden**

- Ergänzen Sie in PowerOrdo unter *Adressstammdaten/Scrivaro Orte* für alle notwendigen Adressen die Formulierungen, die in Scrivaro verwendet werden sollen
- Hinterlegen Sie Ihre E-Mail-Einstellungen unter *Öffnen/Stammdaten/Mitarbeiter*

**Hinweis:** Wenn Sie powerordoCLOUD nutzen, hinterlegen Sie Ihre E-Mail-Einstellungen für Scrivaro lokal an jedem Arbeitsplatz

#### <span id="page-6-2"></span>**2.5 Daten sichern**

**Wichtig:** Stellen Sie sicher, dass das Verzeichnis, in dem Sie Ihre Vorlagen und Ressourcen speichern, in eine Datensicherung läuft. Das Verzeichnis ist nicht Bestandteil der PowerOrdo Datenbank und deshalb auch nicht automatisch Bestandteil der Datensicherung von PowerOrdo. Wenn Sie powerordoCLOUD nutzen, gilt dasselbe für die Trauerdokumente, die bei Ihnen ebenfalls lokal gespeichert werden.

**Tipp:** Um festzustellen, wo Ihre Vorlagen und Ressourcen gespeichert sind, rufen Sie uns einfach an: **Telefon +49 451 619 66-0.**

#### <span id="page-7-0"></span>**2.6 Vorlagen bearbeiten / erstellen**

- Setzen Sie am besten eine Anzeige passend zu einem Brief und einer Karte so wie in unseren Scrivaro Serien
- Erstellen Sie Muster für verschiedene Spaltenbreiten, aber nicht unbedingt für jede Höhe. Die Höhe einer Anzeige lässt sich schnell im aktuellen Dokument zum Sterbefall anpassen
- **Tipp:** Unter *Programmeinstellungen/Vorlagen* können Sie eigene Vorlagenkategorien erstellen und nach Ihren Wünschen umsortieren.

Anzeigen Zeitung Danksagungen Zeitung Briefe Klappkarten quer Klappkarten hoch Karten einfach Sterbebilder

## <span id="page-7-1"></span>**3. Testanzeige**

Senden Sie eine Test-Anzeige an jede Zeitung, mit der Sie arbeiten.

Sollte eine Zeitung mit dem zugesendeten PDF-Format Schwierigkeiten haben, stellen wir Ihnen weitere PDF-Formate zur Verfügung – rufen Sie uns dazu einfach an:

**Telefon +49 451 619 66-0**

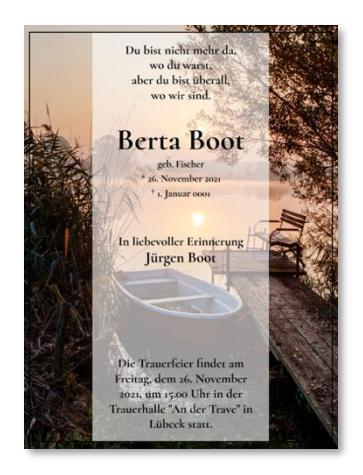

### <span id="page-8-0"></span>**Ihre Ansprechpartnerinnen**

Sie haben noch Fragen zu den Voreinstellungen für Ihren Scrivaro Trauerdruck oder ganz allgemein zu Ihren MAX Online-Services? Dann kommen Sie einfach auf uns zu – wir helfen Ihnen gerne weiter!

**Telefon: +49 451 61966-0**

#### **E-Mail[: ksc@rapid-data.de](mailto:ksc@rapid-data.de)**

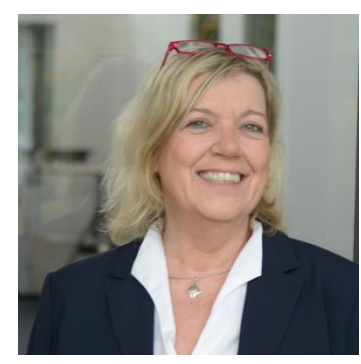

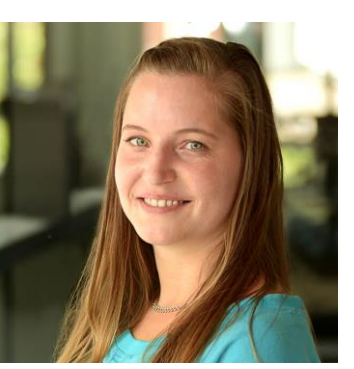

**Ute Trops Julia Vegas**

**Anleitungen & Infos** rund um die MAX Online-Services finden Sie auch i[m Rapid Schulungscamp.](https://schulungscamp.rapid-data.de/kurz-aufwaermen.html)

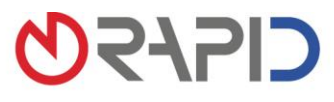

Rapid Data GmbH Unternehmensberatung | Ritterstraße 3 | 10969 Berlin | Tel. +49 30 208 98 17-40 | Fax +49 30 208 98 17-49<br>Standort Selmsdorf: An der Trave 7a | 23923 Selmsdorf | Tel. +49 451 619 66-0 | Fax +49 451 619 66-9